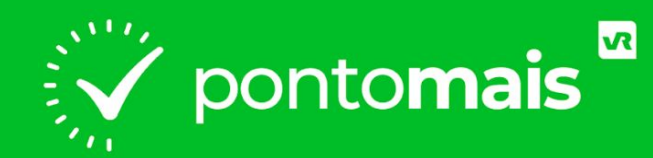

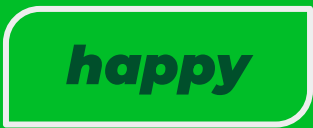

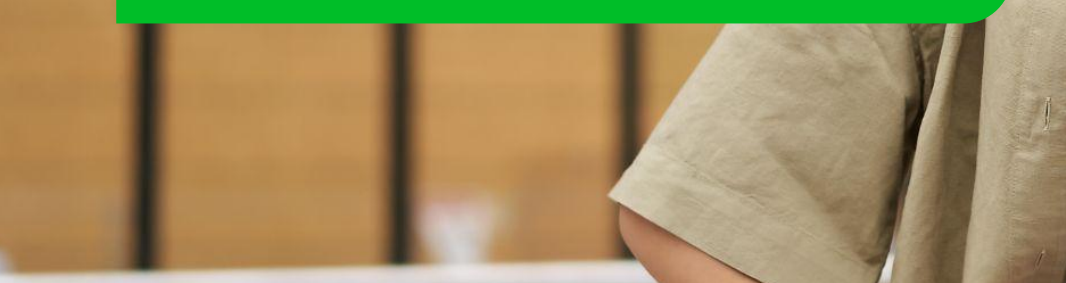

**O aplicativo Pontomais Happy foi pensado especialmente para as empresas que fazem registro de ponto por QR Ponto ou Reconhecimento facial em um único tablet ou smartphone.**

**Com o Pontomais Happy, todos os colaboradores podem registrar o ponto no mesmo dispositivo.**

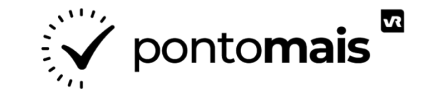

### *ANTES DE BAIXAR O APP:\_\_\_\_\_\_\_\_\_\_\_\_\_\_\_\_\_\_\_\_\_\_\_\_\_\_\_\_\_\_\_\_\_ 04*

*- Por que adicionar gestores às equipes?........................... 05 - Como adicionar gestores às equipes?……........................ 06*

*SUMÁRIO*

**EV** pontomais

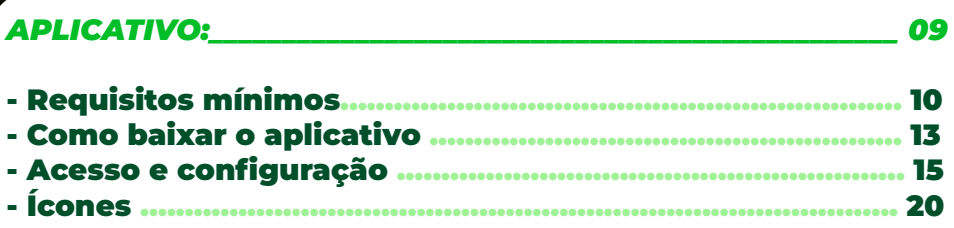

#### *REGISTRO DE PONTO:\_\_\_\_\_\_\_\_\_\_\_\_\_\_\_\_\_\_\_\_\_\_\_\_\_\_\_\_\_\_\_\_\_\_\_\_\_ 28*

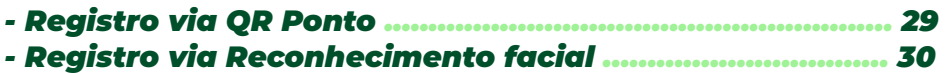

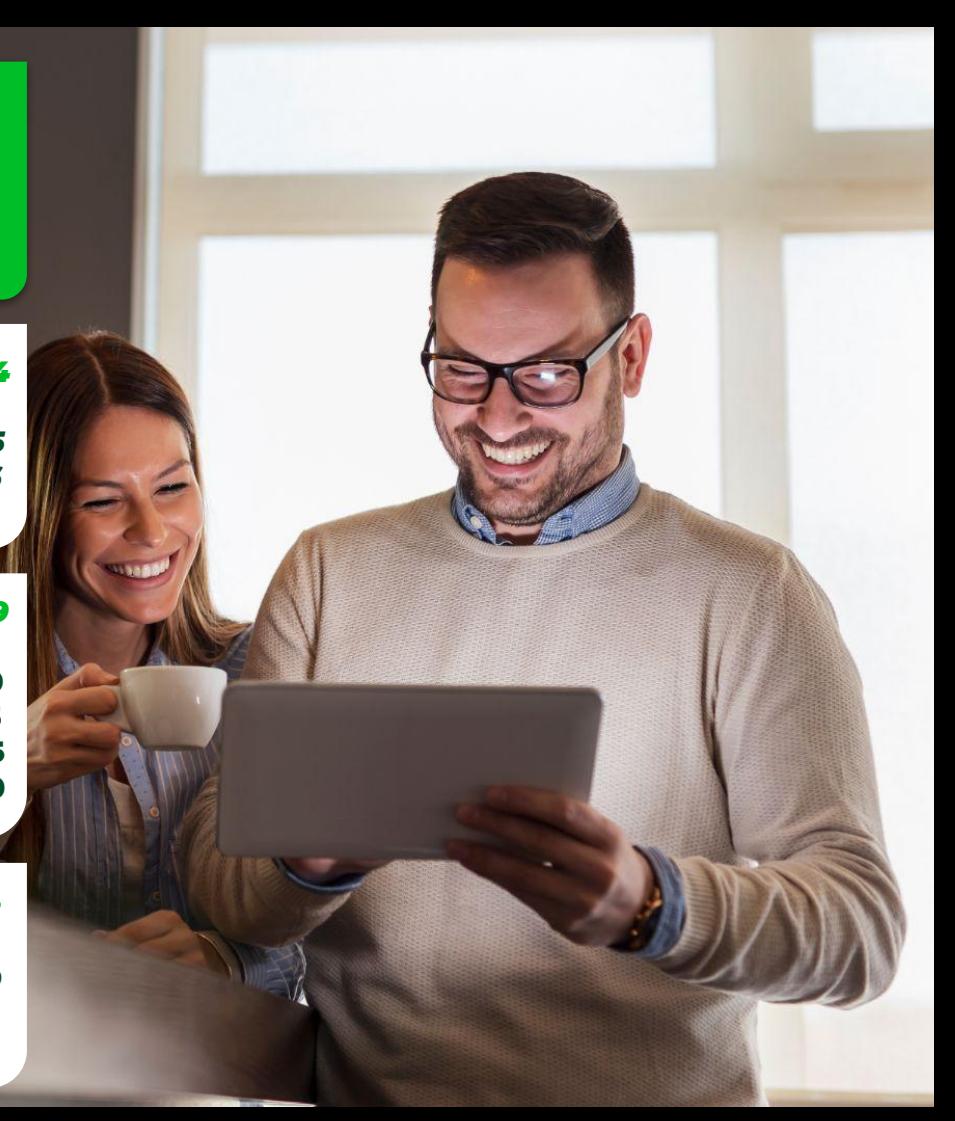

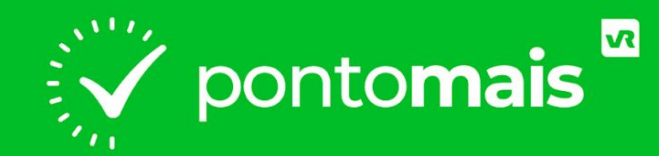

### **ANTES DE BAIXAR O APP**

## *POR QUE ADICIONAR GESTORES AS EQUIPES?*

Antes de configurar o aplicativo, escolha um usuário responsável (preferencialmente um líder, gestor, RH, etc) que está no grupo de acesso **Administradores** e seja **gestor** de pelo menos uma equipe.

Esse é um **pré requisito** para realizar o login no **Pontomais Happy** e configurar o dispositivo.

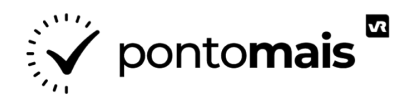

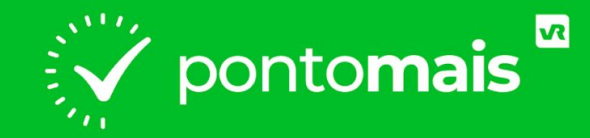

## *COMO ADICIONAR GESTOR A EQUIPE?*

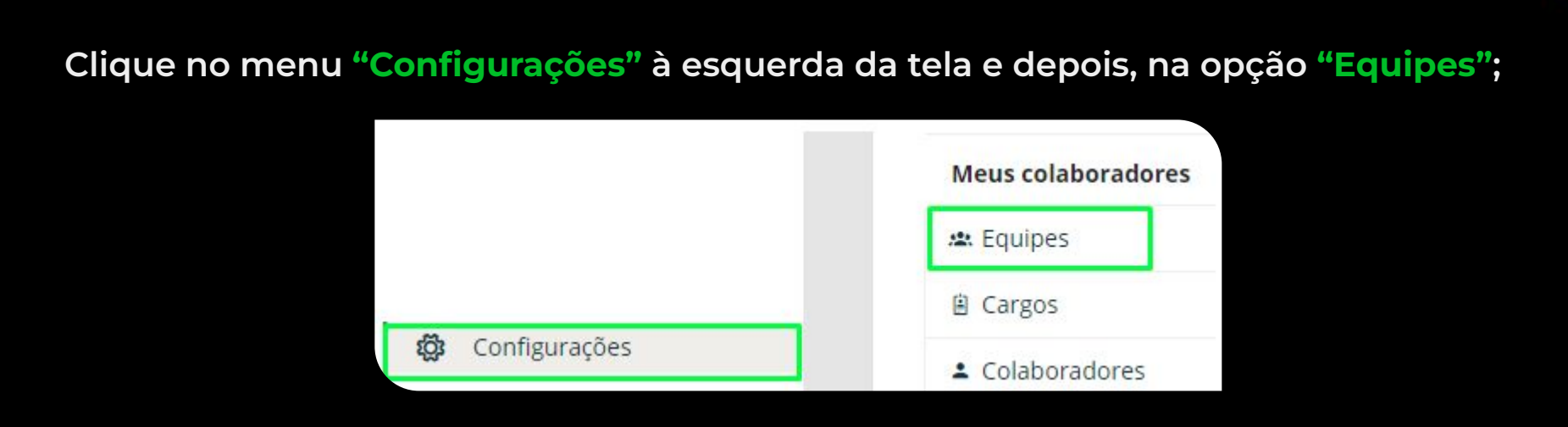

**Encontre a equipe desejada e clique no ícone da "seta" à direita, em seguida, selecione a opção editar;**

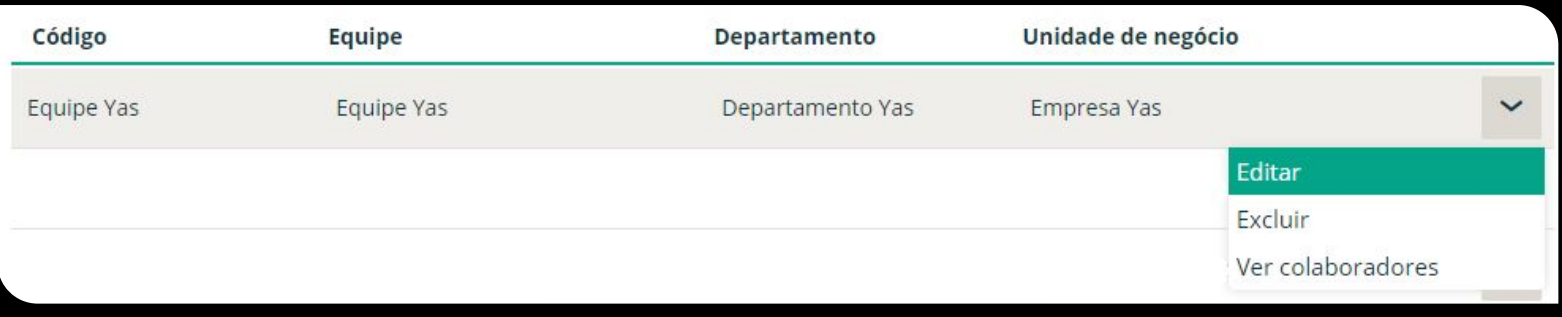

#### **No campo "Gestores da equipe", digite o nome do gestor que deseja incluir e selecione o usuário;**

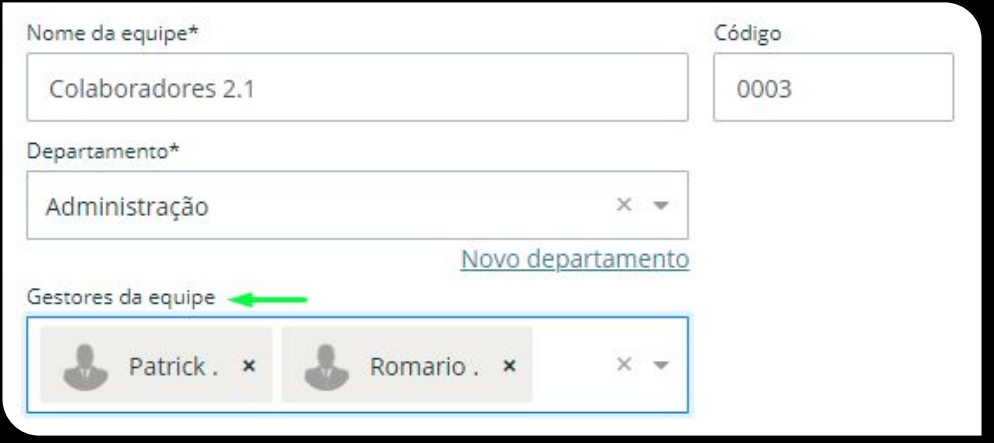

#### **Após isso basta clicar no botão "Salvar" na parte inferior da tela.**

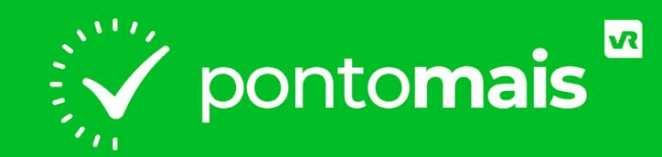

### *APLICATIVO*

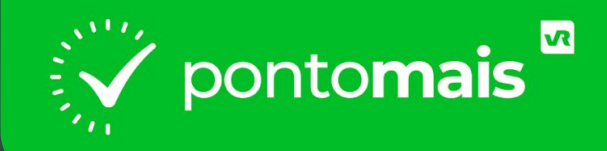

# *REQUISITOS MÍNIMOS*

### *ANDROID*

- **Sistema Operacional: Android 8 (ou superior);**
- **Processador: QuadCore 1Ghz (desejável 1.2Ghz);**
- **Memória interna: 16 Gb de Armazenamento;**
- **Memória Ram: 1 Gb de Memória RAM;**
- **● Câmera frontal com o mínimo de 2 megapixels;**
- **● Conexão com Internet e mínimo 3G;**
- **● Resolução mínima de 440 DPI;**
- **Tamanho da Tela: Mínimo 8 polegadas;**
- **GPS: Sim, físico. Ao comprar um aparelho verifique que tem GPS e este é "físico" e não "emulado''.**

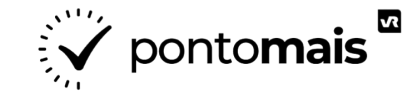

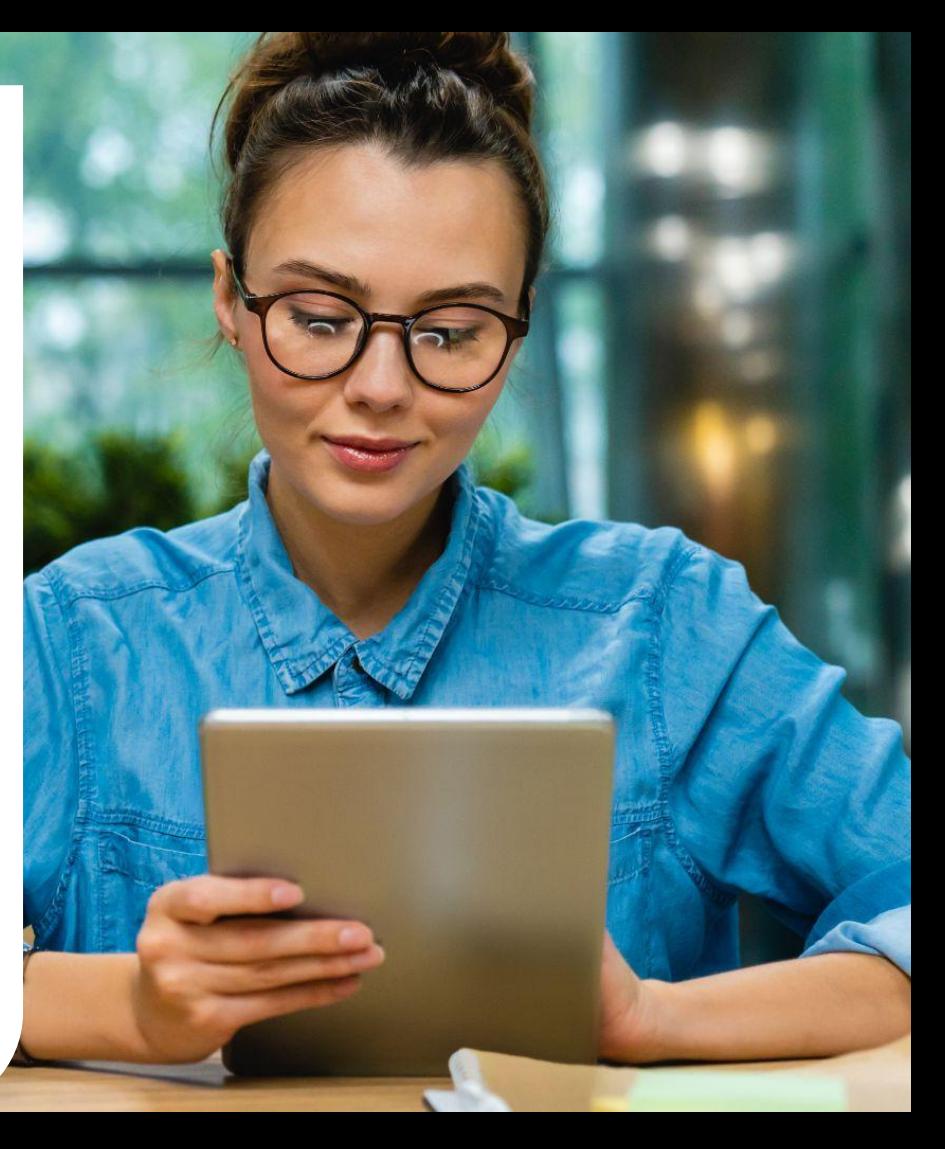

### *iOS*

- **Sistema Operacional: ios 12 (ou superior):**
- **Processador: QuadCore 1Ghz (desejável 1.2Ghz);**
- **Memória interna: 16 Gb de Armazenamento;**
- **Memória Ram: 1 Gb de Memória RAM;**
- **● Câmera frontal com o mínimo de 2 megapixels;**
- **● Conexão com Internet e mínimo 3G;**
- **● Resolução mínima de 440 DPI;**
- **Tamanho da Tela: Mínimo 8 polegadas;**
- **GPS: Sim, físico. Ao comprar um aparelho verifique que tem GPS e este é "físico" e não "emulado''.**

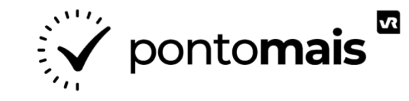

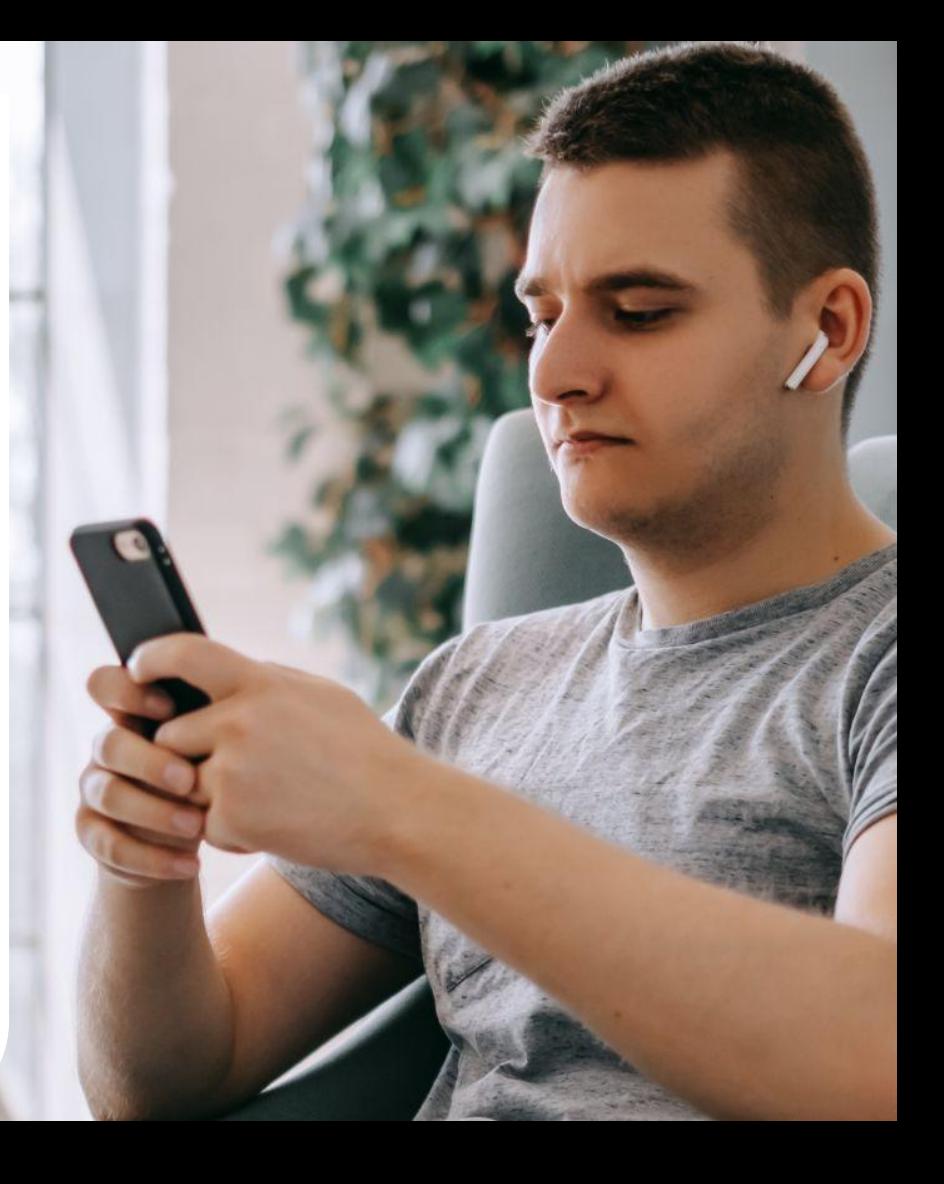

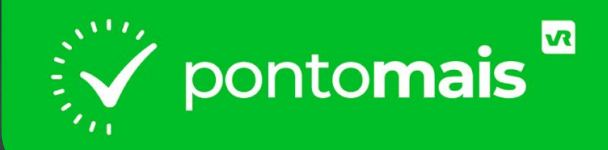

## **COMO BAIXAR O APP?**

Acesse a **loja** de aplicativos:

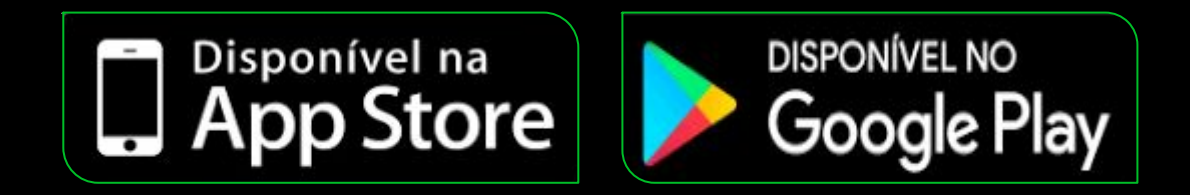

#### Pesquise por **Pontomais Happy**:

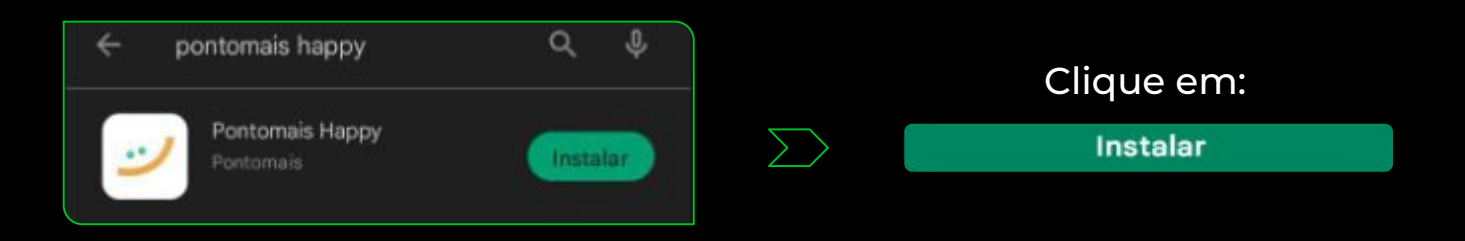

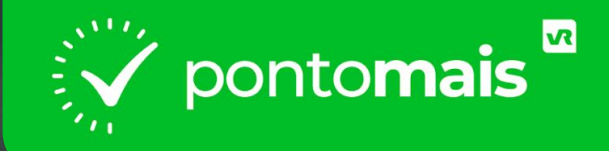

## ACESSO E CONFIGURAÇÃO

#### **Após o download, abra o aplicativo. A primeira tela para o login no sistema:**

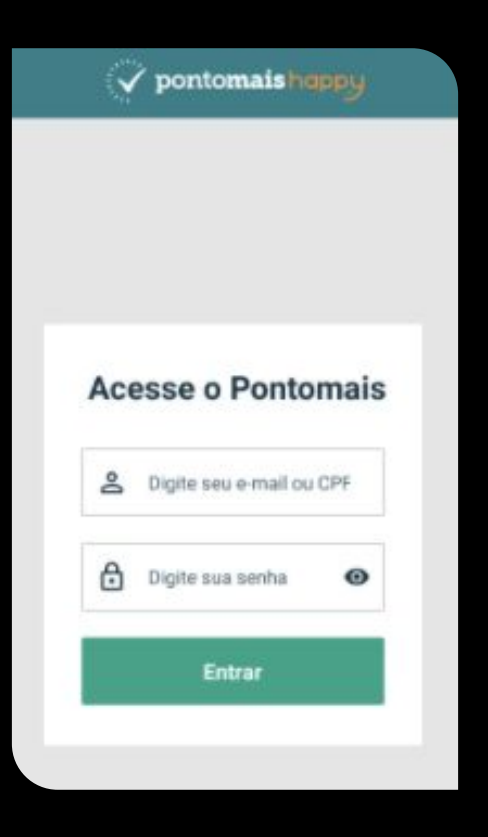

#### **Faça o login e selecione se a configuração do aparelho será feita por Unidade de negócio ou por equipe.**

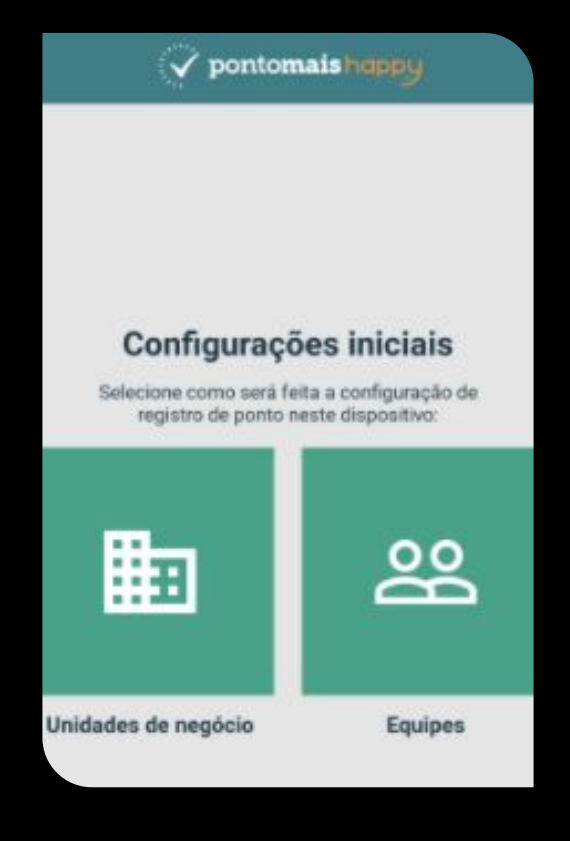

#### **Na tela seguinte você pode selecionar mais de uma (inclusive todas) unidades ou equipes para utilizar o dispositivo**

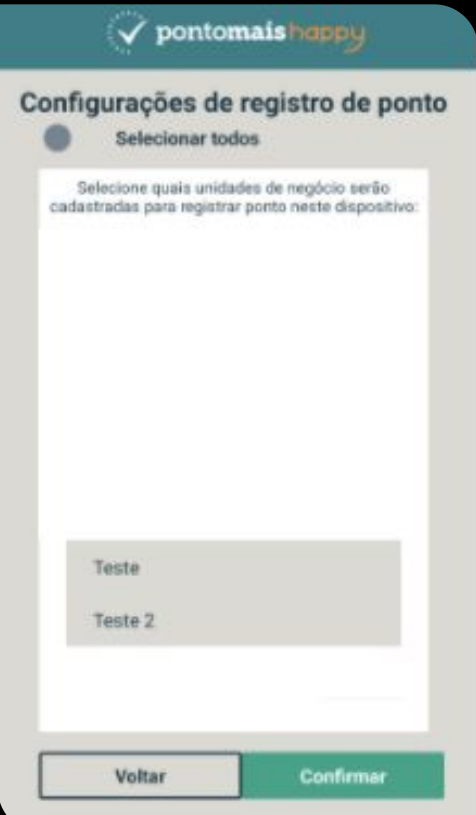

#### **Em seguida, selecione o método de registro utilizado pela sua empresa.**

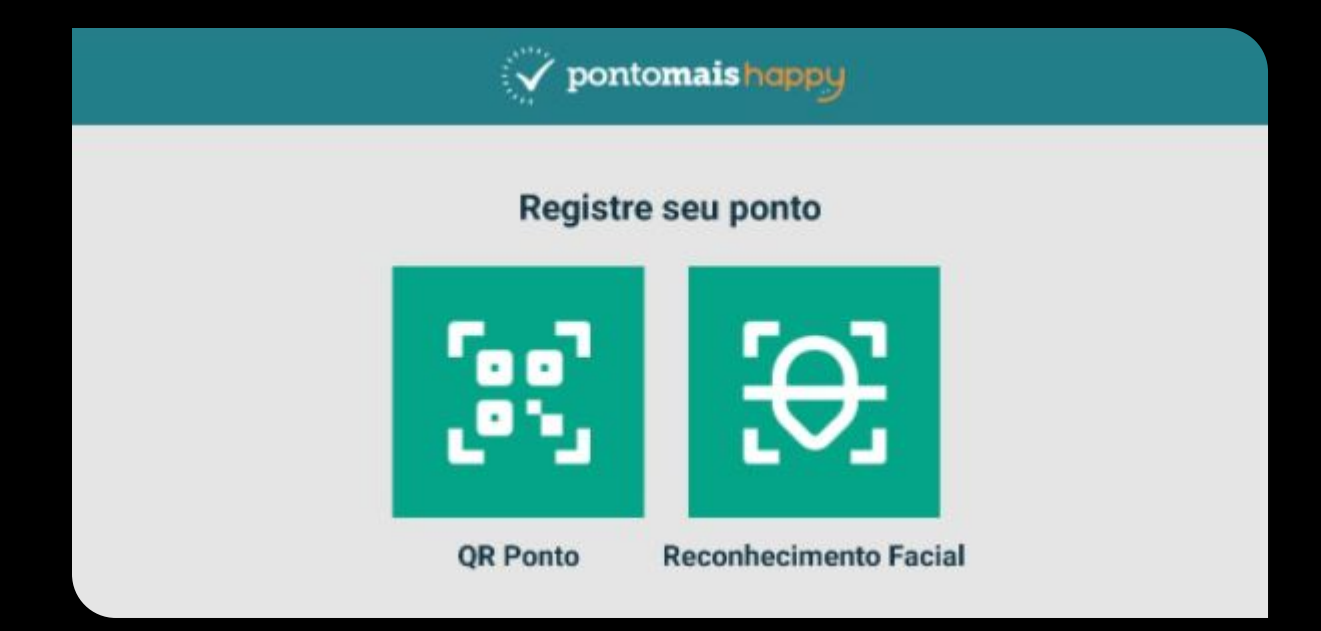

**Ao selecionar uma das opções, você será direcionado a tela de registro de ponto.**

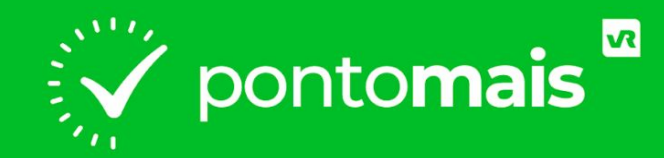

## **ÍCONES**

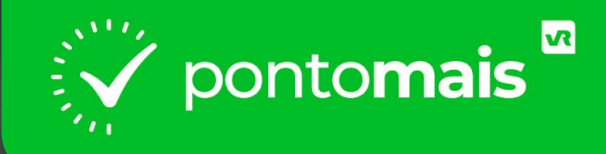

## *ÍCONE DE INFORMAÇÕES*

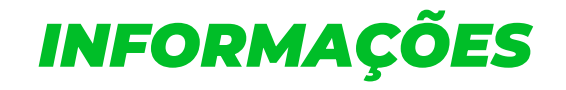

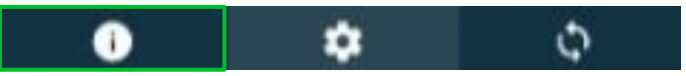

Este ícone mostra **informações do dispositivo** em que o app está instalado, como o UUID, modelo do aparelho e etc.

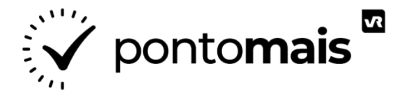

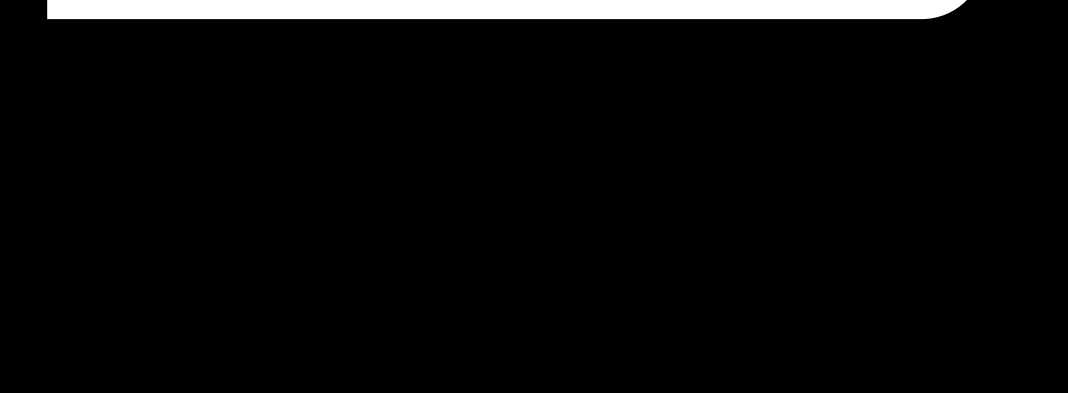

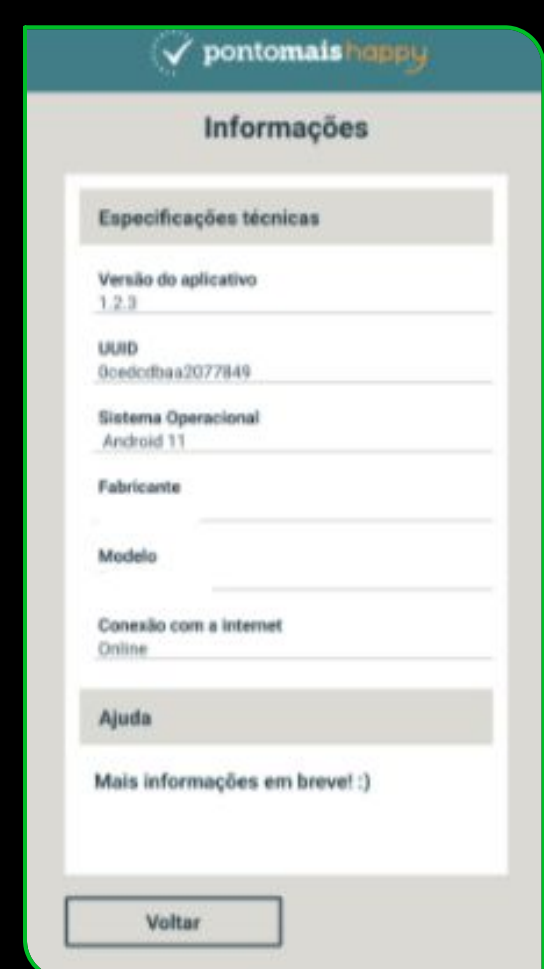

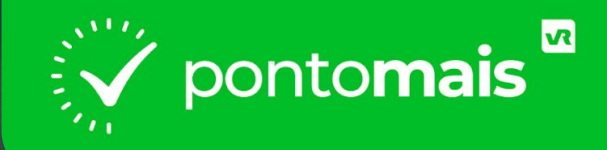

## *ÍCONE DE CONFIGURAÇÃO*

## *CONFIGURAÇÃO*

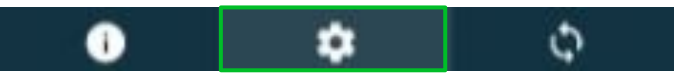

O ícone de engrenagem é para configurações de login, tela inicial de registro de ponto, informação de localização e últimos registros.

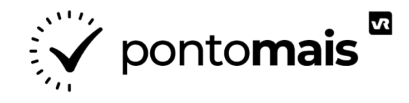

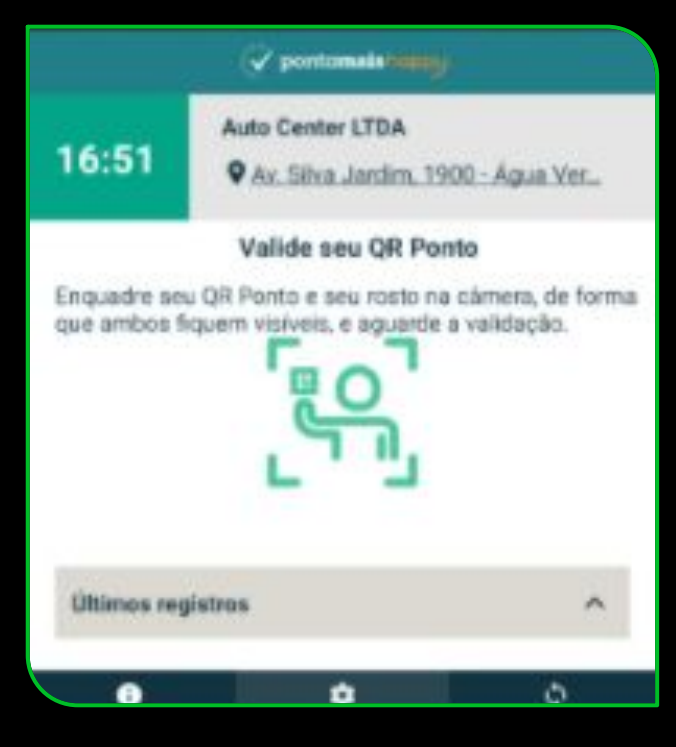

**Para acessar novamente a tela de configuração, realize o login com o mesmo usuário que acessou o Happy inicialmente.**

**Essa tela é utilizada para atualizar o aparelho com novos colaboradores.** 

**Exemplo: no início da utilização do Pontomais Happy, 50 colaboradores estavam cadastrados e após a configuração contratei mais 10 colaboradores.** 

**Para fazer essa atualização será preciso acessar as configurações e parametrizar novamente as equipes ou unidades de negócio desse dispositivo.**

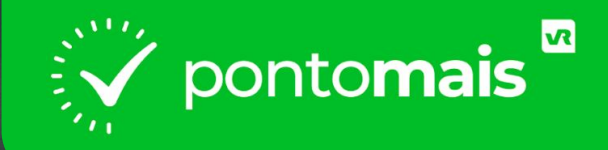

## **ÍCONE DE SINCRONIZAÇÃO**

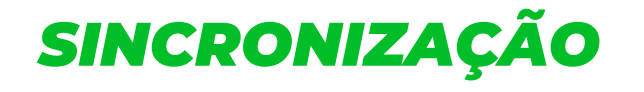

٥

A aba sincronização aparecerá para quem utiliza o **registro de ponto offline**, onde aparecerão os registros pendentes de sincronização.

A sincronização é feita ao clicar em **''Sincronizar todos''**

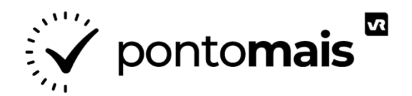

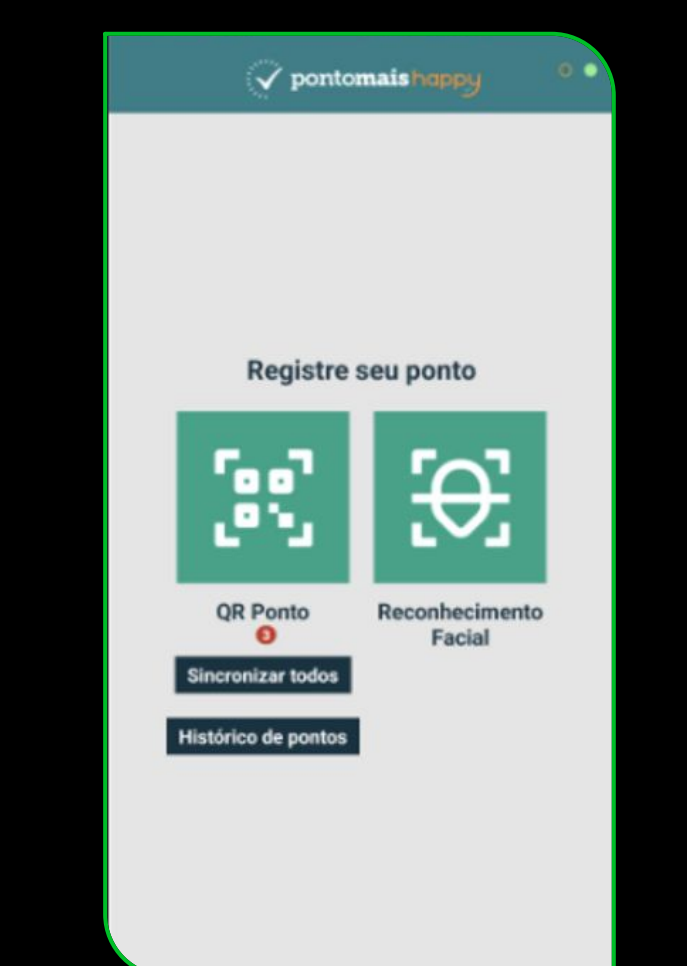

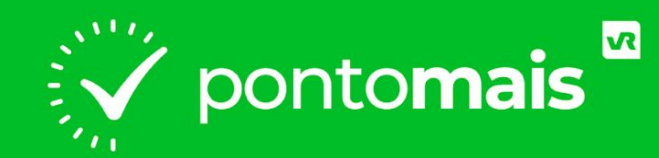

### *REGISTRO DE PONTO*

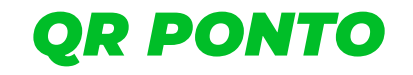

#### Enquadre o rosto e o QR code na câmera de forma que ambos sejam visíveis.

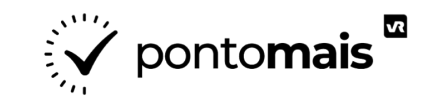

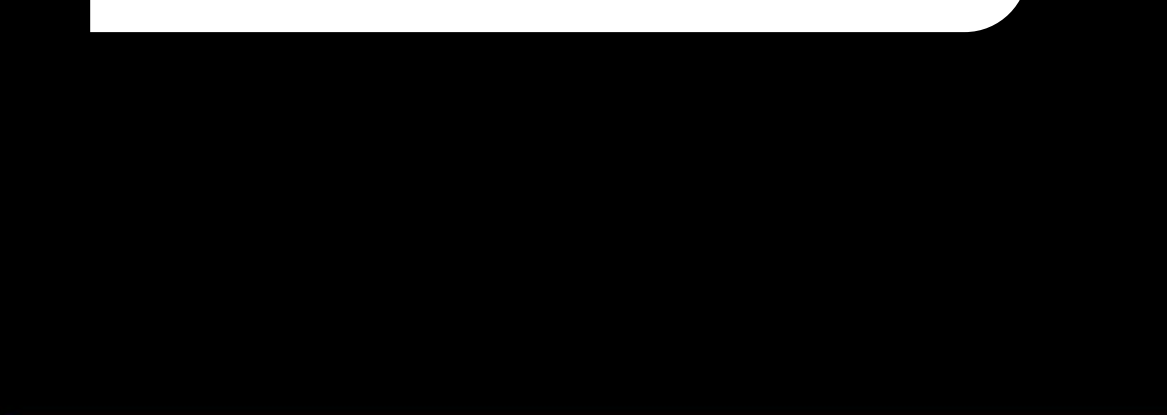

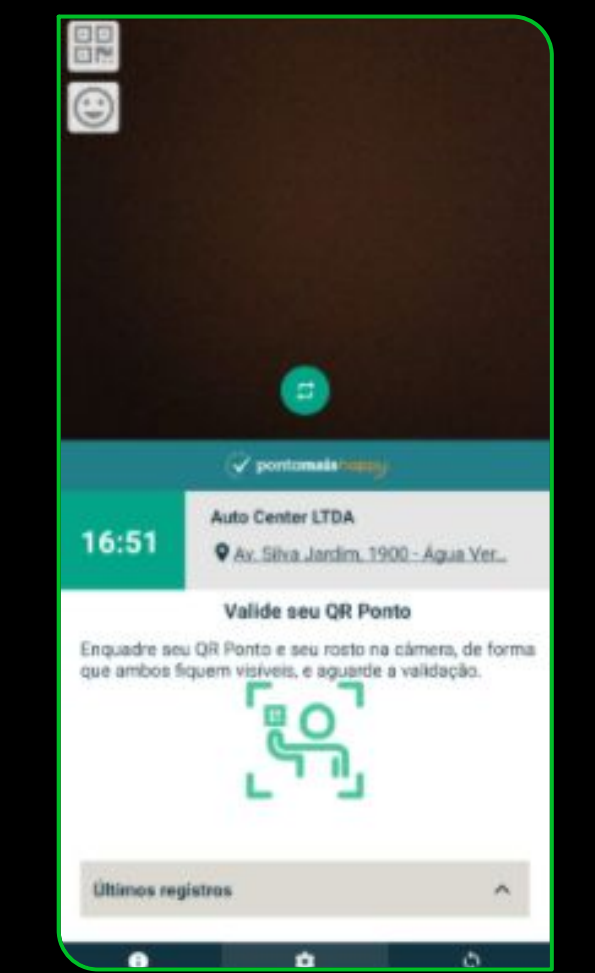

### *RECONHECIMENTO FACIAL*

#### Posicione o rosto e clique em **''Tirar foto''**

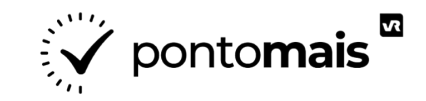

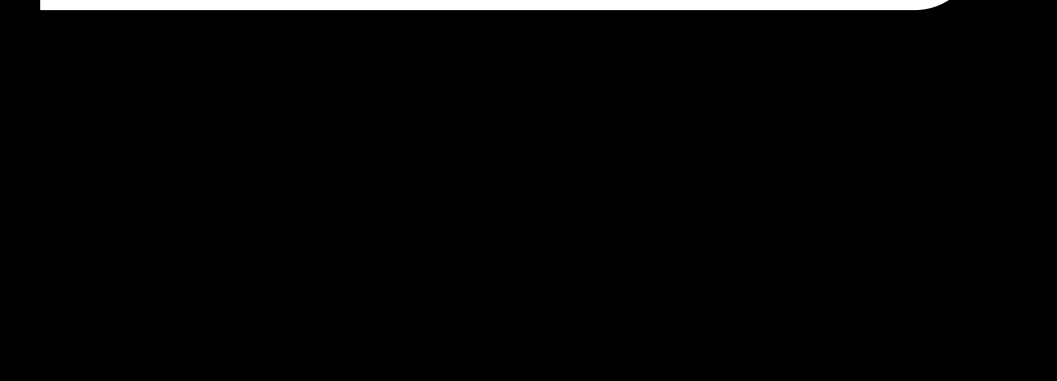

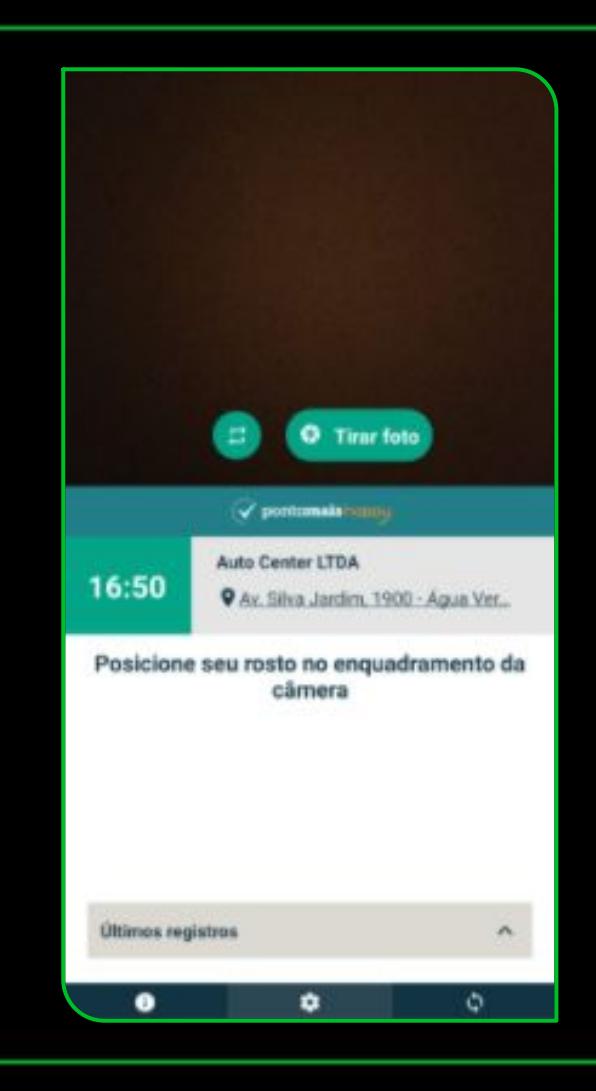

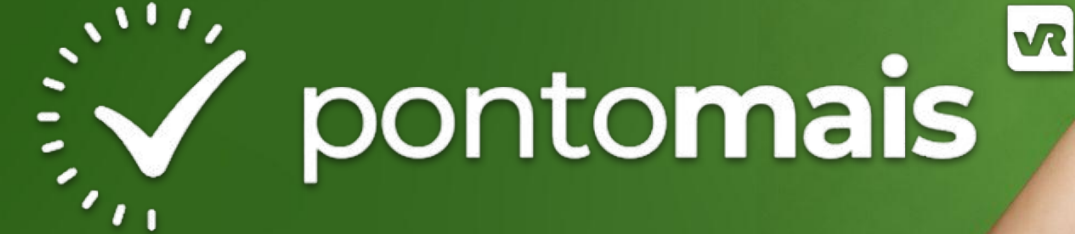

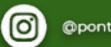

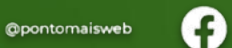

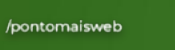

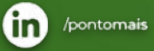

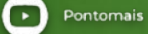

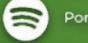

Ponto ao Cubo

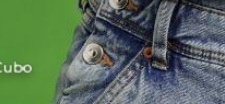